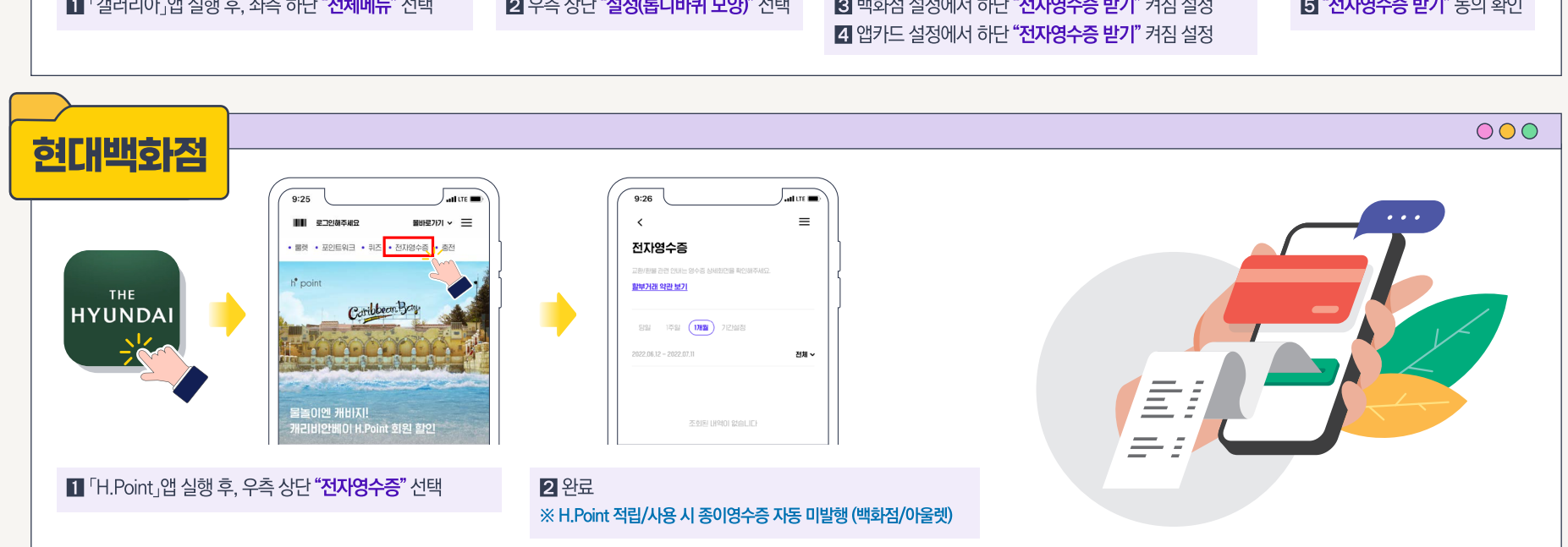

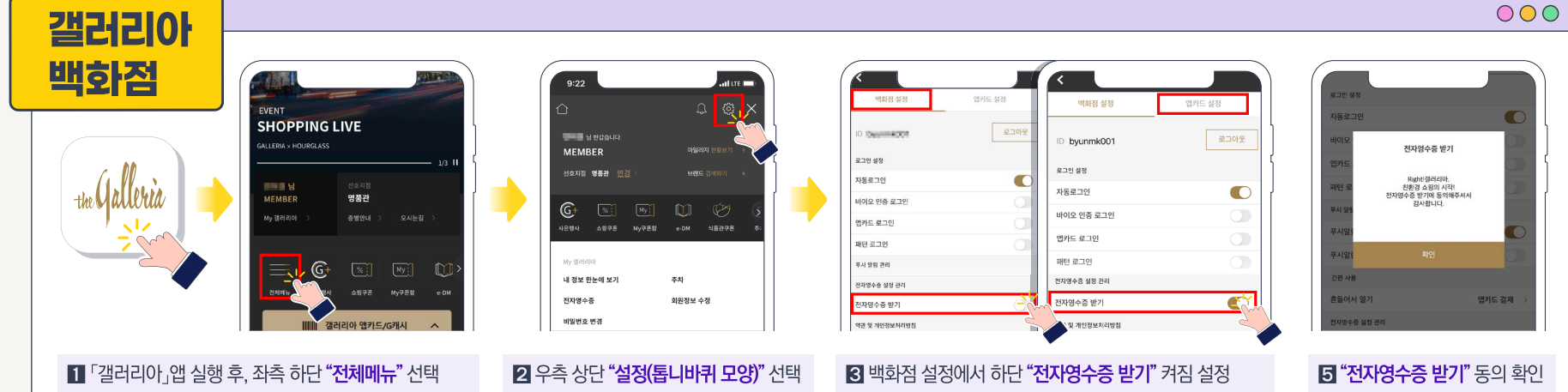

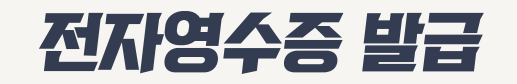

ŝ

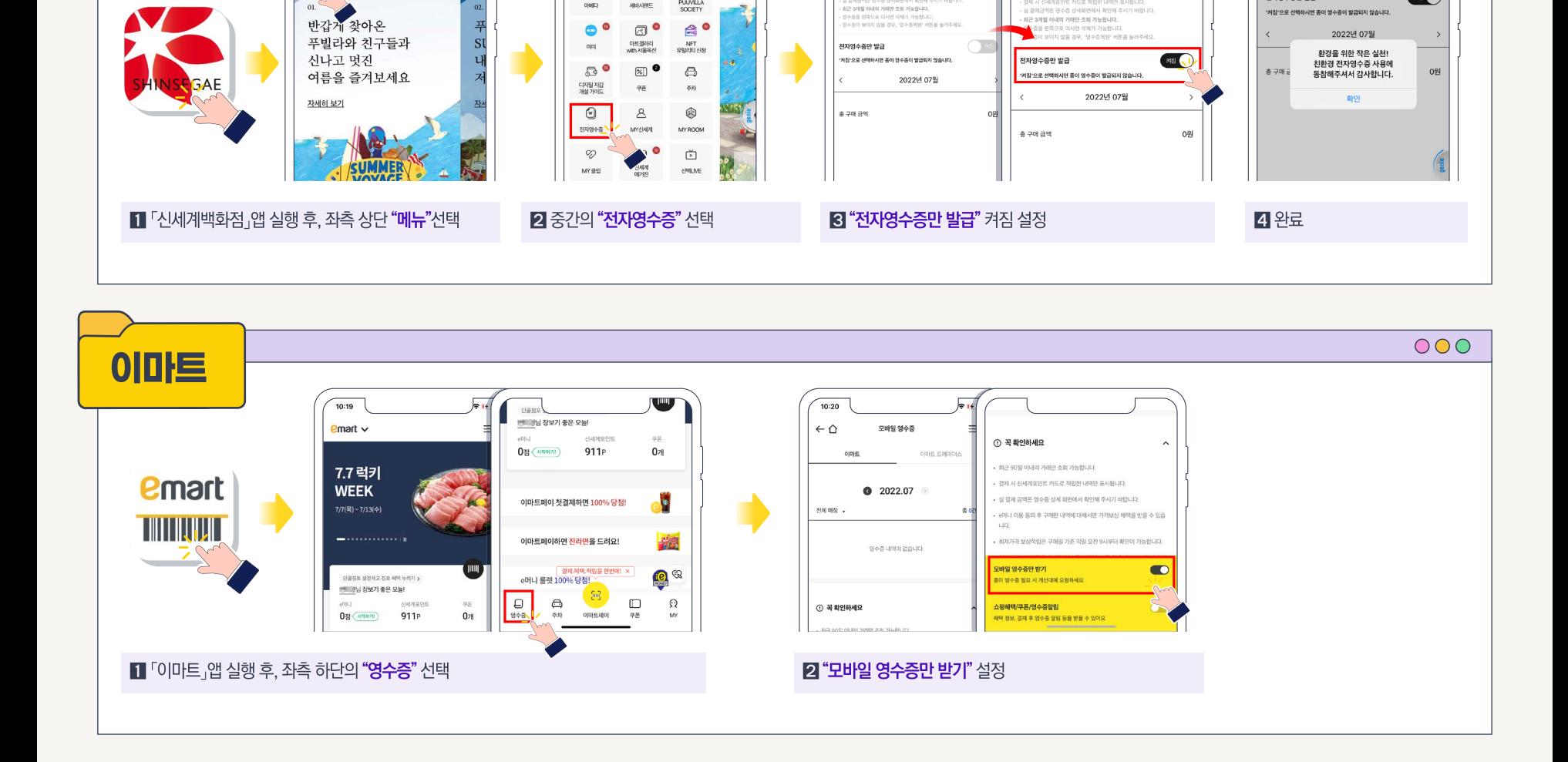

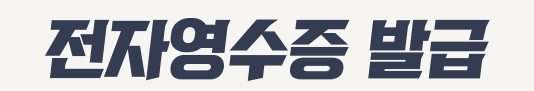

 $9:27$ 

Ē

신세계

백화점

자세히

 $\circ$ 

PUUVILLA<br>SOCIETY

전자영수증

<br>결제 시 신세계포인트 카드로 적립한 내역만 표시됩니다

**MARAK** 

전자영수증

.<br>- 결제 시 신세계포인트 카드로 적립한 내역만 표시됩니다.<br>- 실 결제금액은 영수증 상세화면에서 확인해 주시기 바랍니다.

-<br>바로가기 메뉴

.... 0

'nт

.<br>'전체서비스'에서 아이콘을 선택하시면 데뉴에 노출됩니다

 $\bullet$ 

**WHARE** 

ŝ  $000$ 

 $\bigcirc$ 

 $- 8173780$ 

전자영수증만 발급

94848

ㅎㅜㅎㄹ ㄴㅋ드도 비어간 ㅋㅋㅋㅋㅋㅎㅋㅋㅋ.<br>영수증이 보이지 않을 경우, '영수증복원' 버튼을 눌러주세.

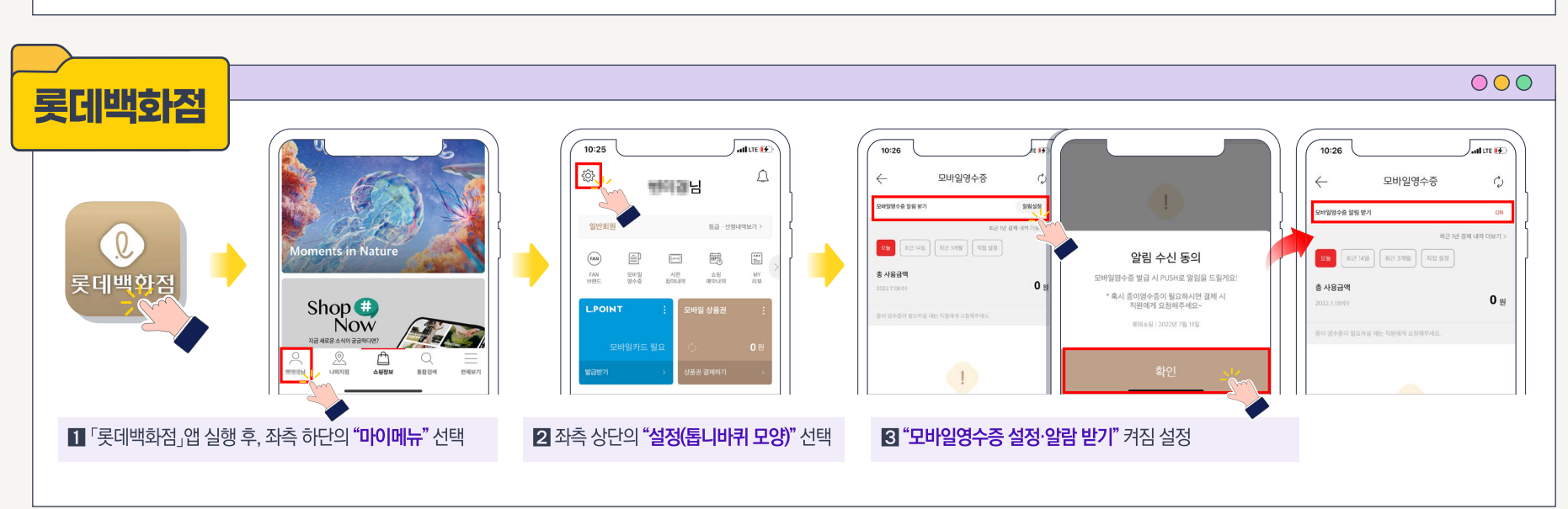

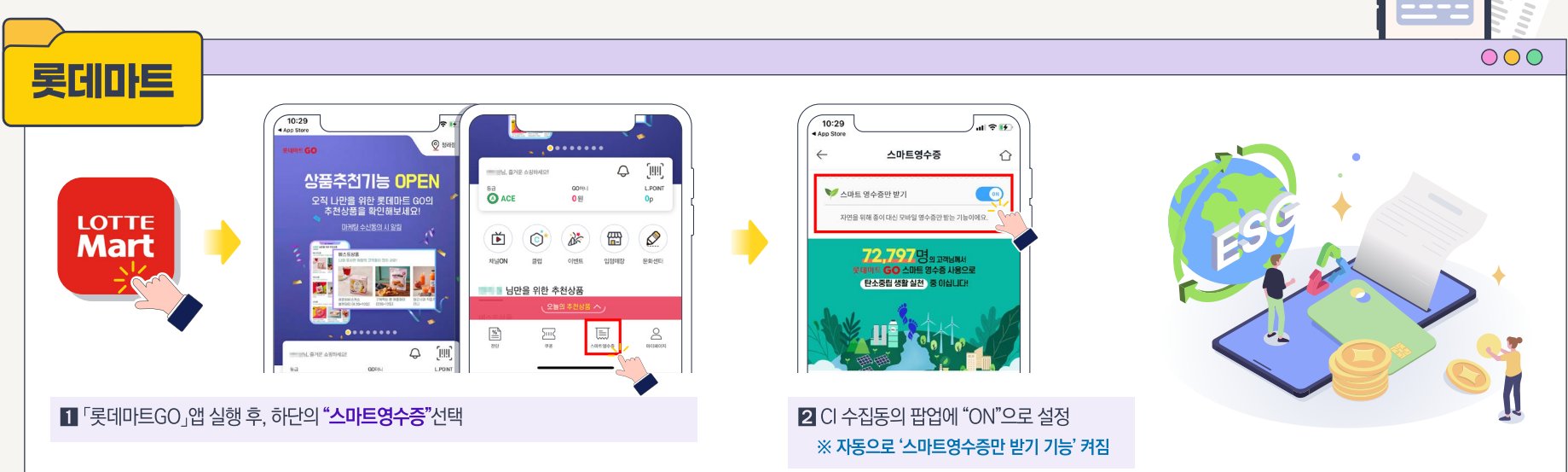

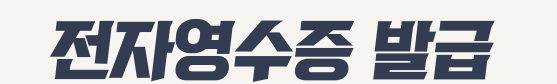

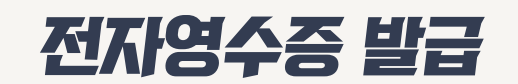

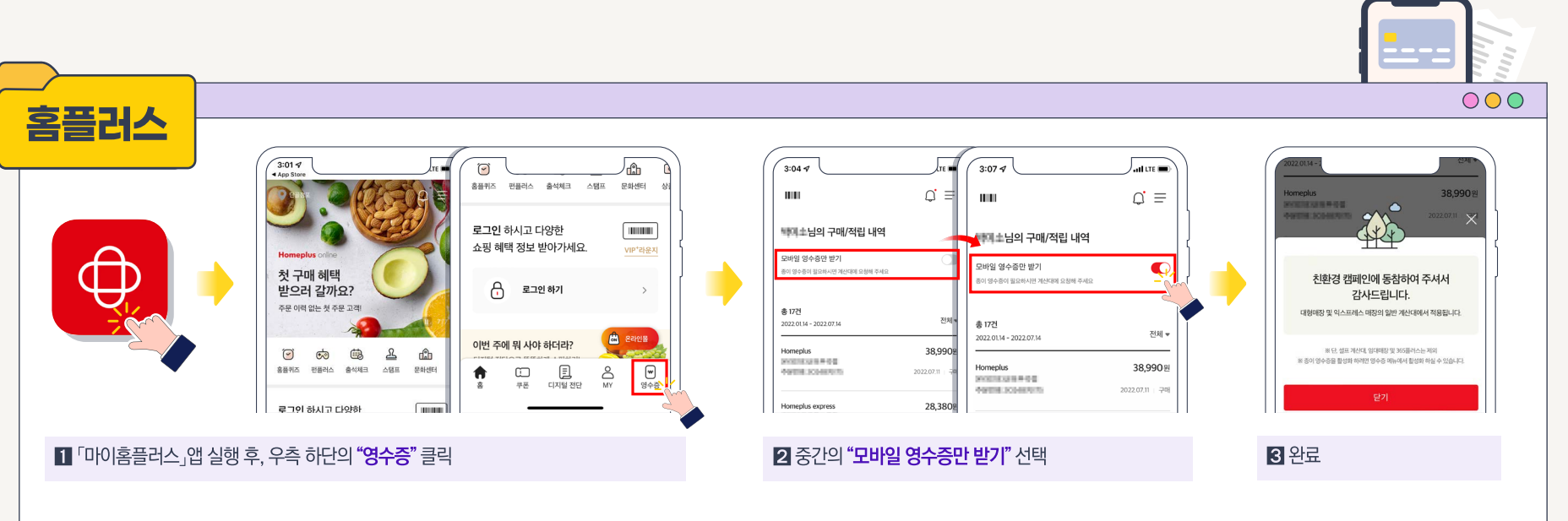

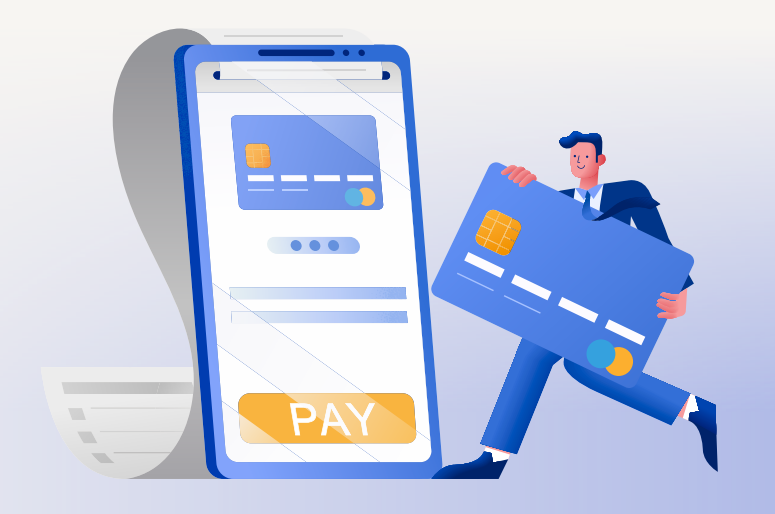

**탄소중립 실천포인트** 실천항목별 설정 방법 매뉴얼

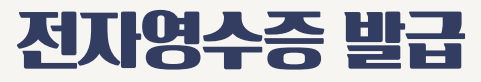

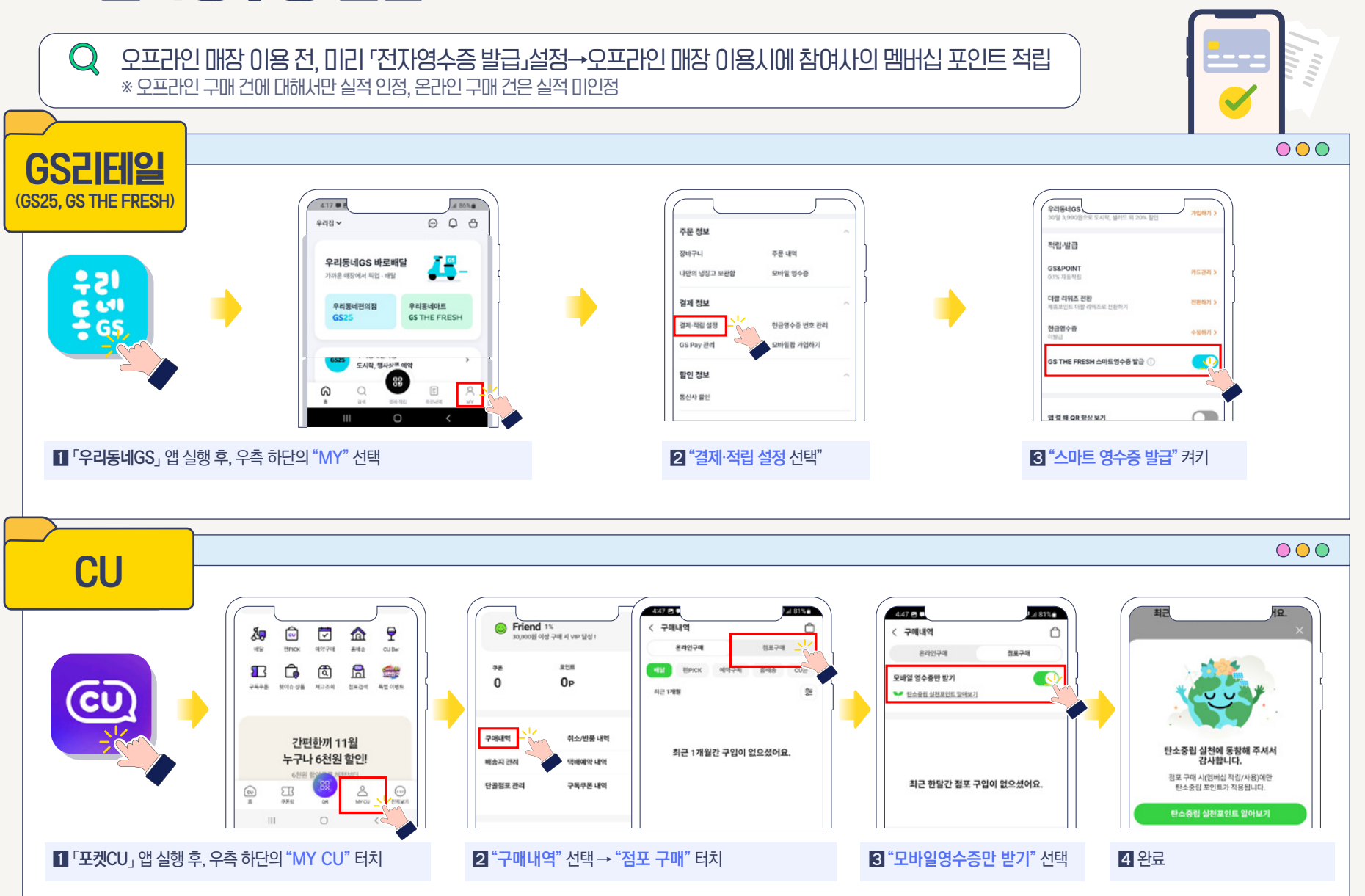

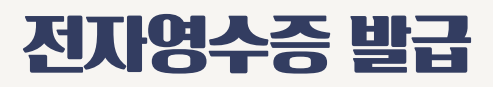

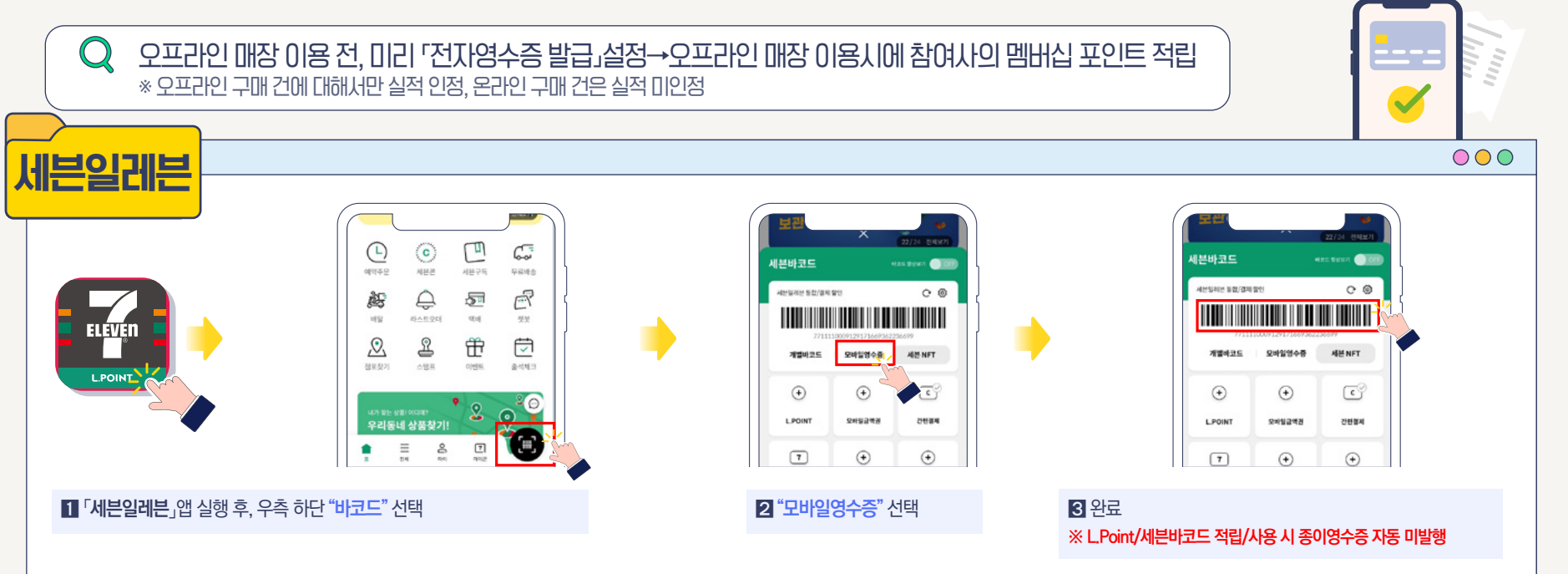

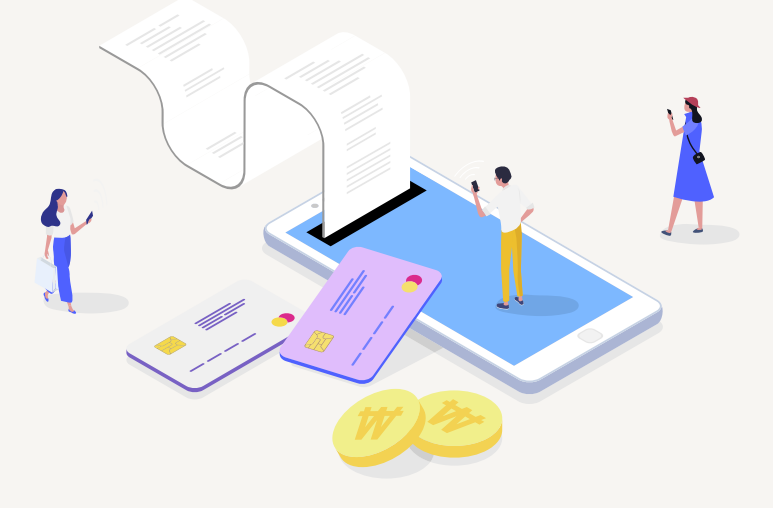

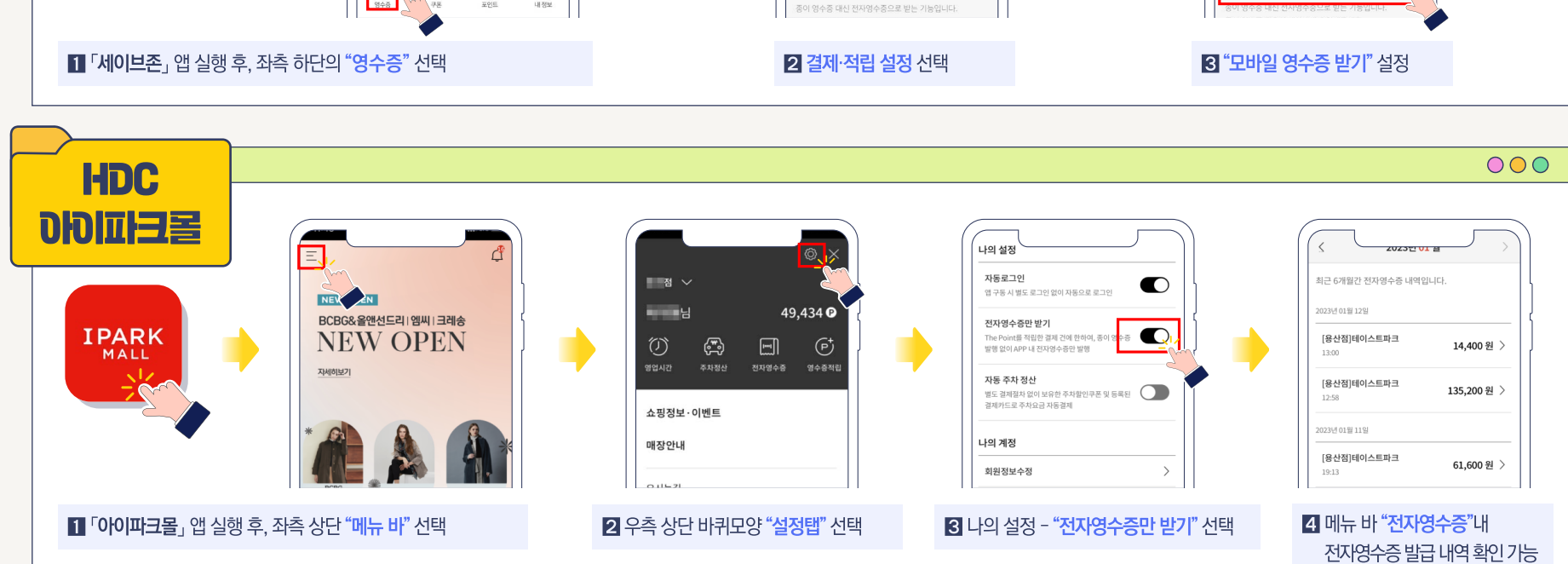

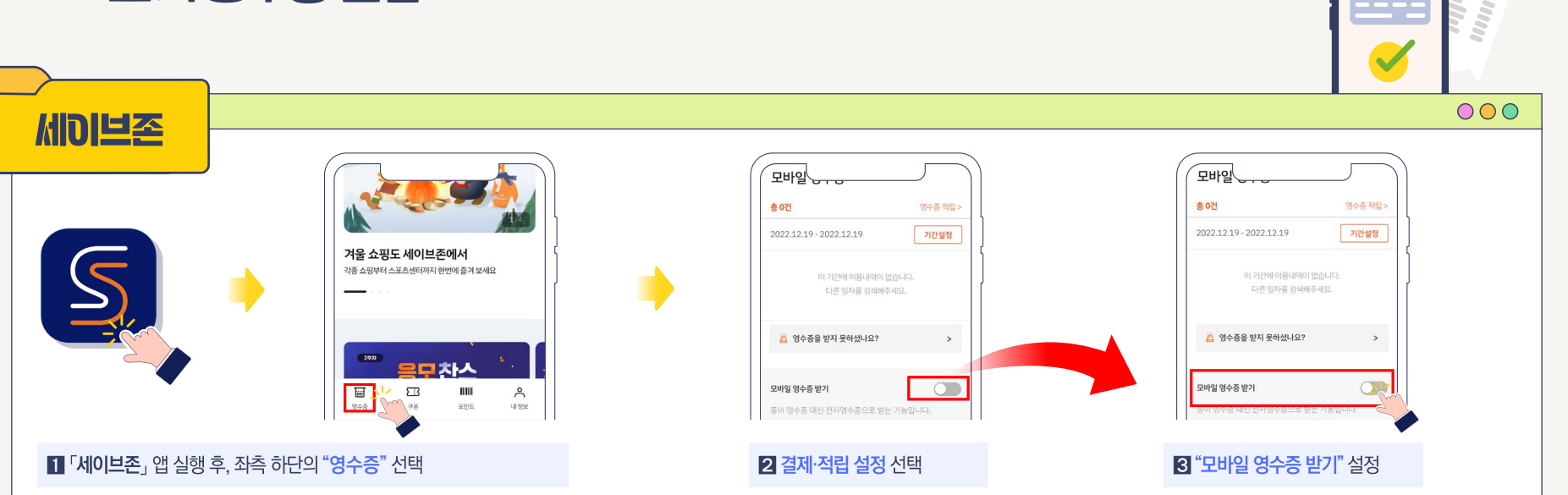

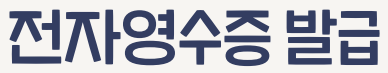

녹색생활 실천 탄소중립포인트 실천항목별 설정 방법 매뉴얼

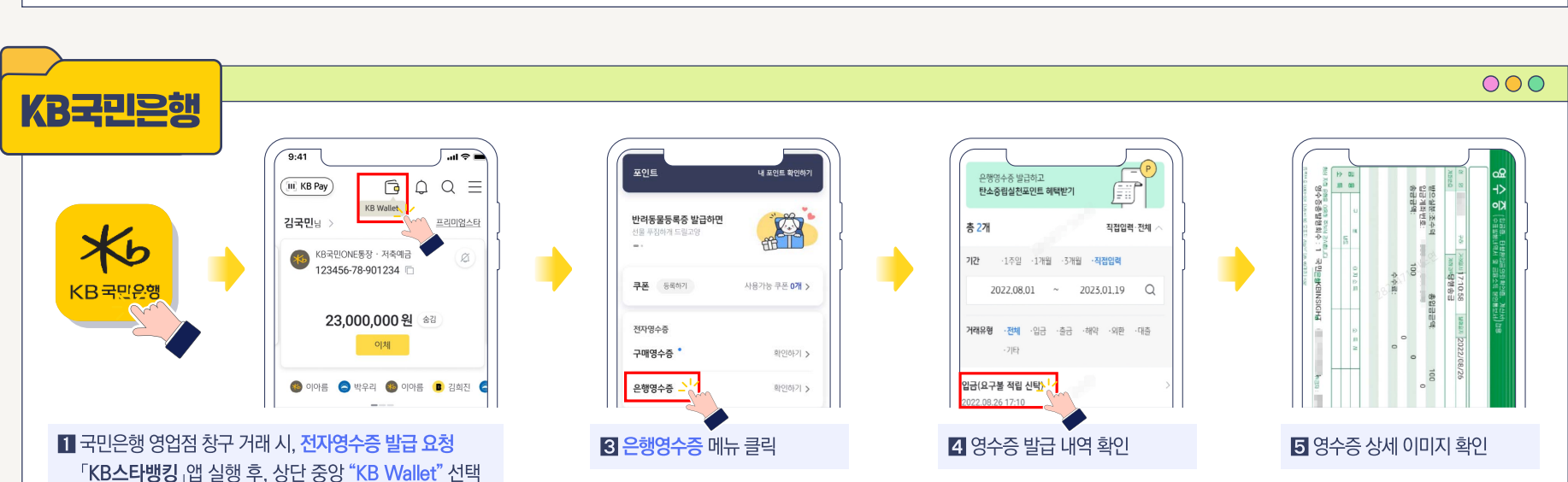

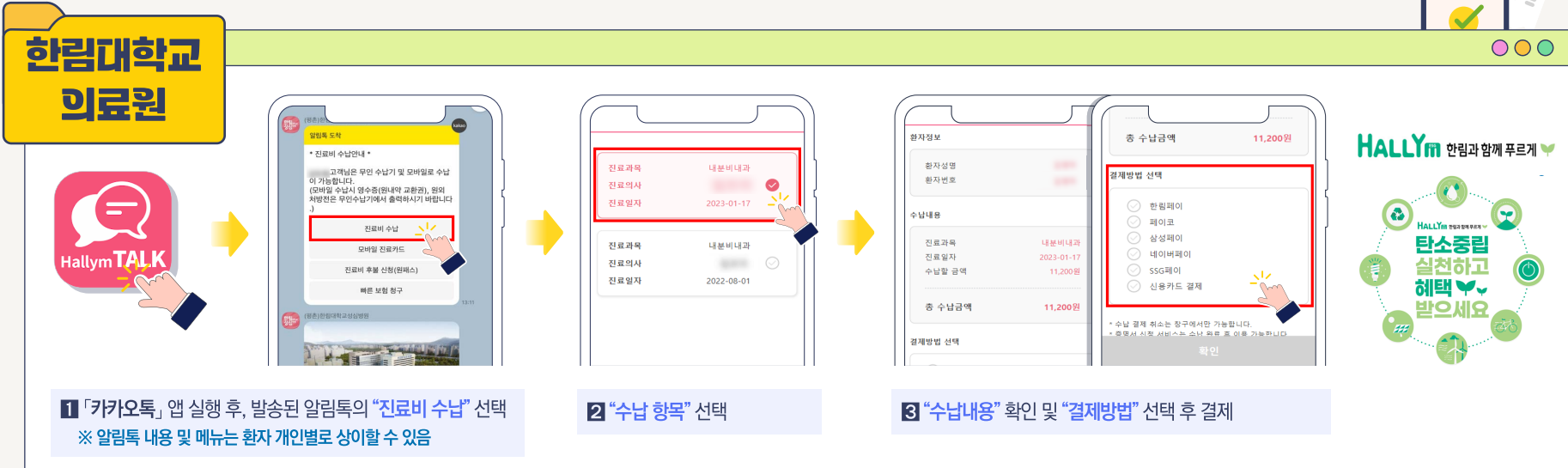

## 전자영수증 발급

녹색생활 실천 탄소중립포인트 실천항목별 설정 방법 매뉴얼

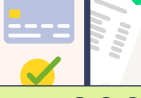

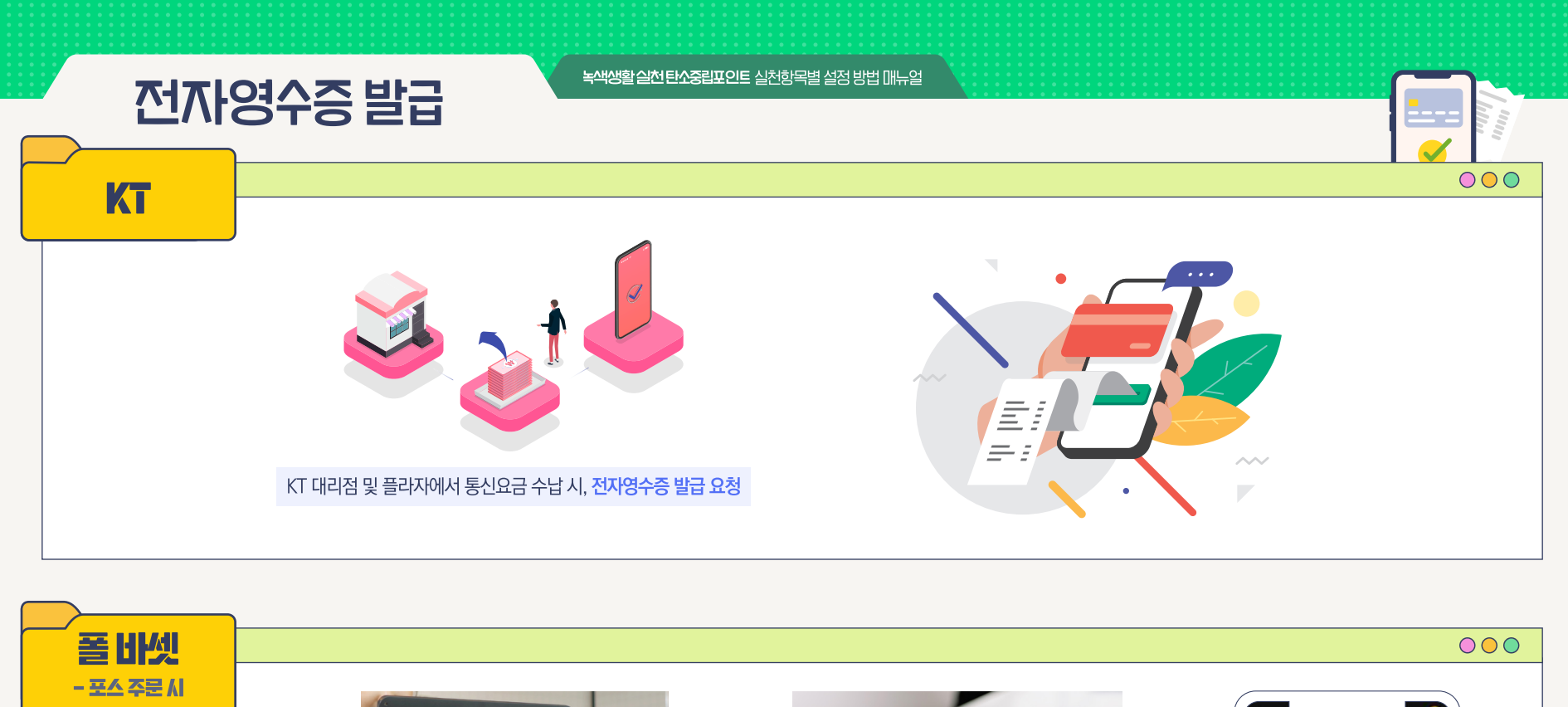

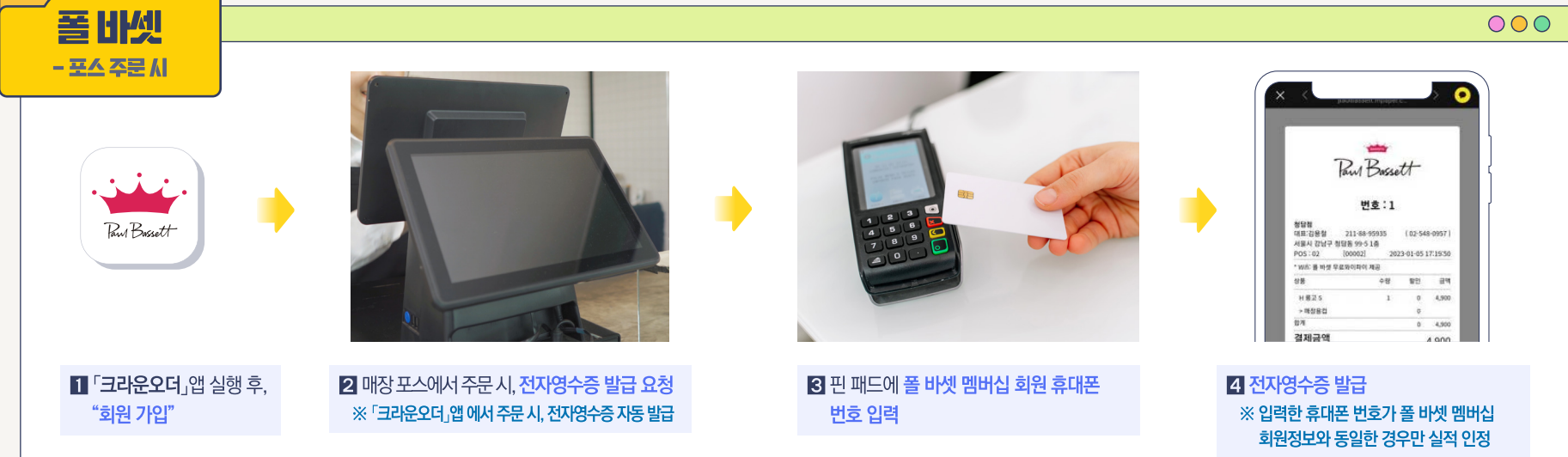

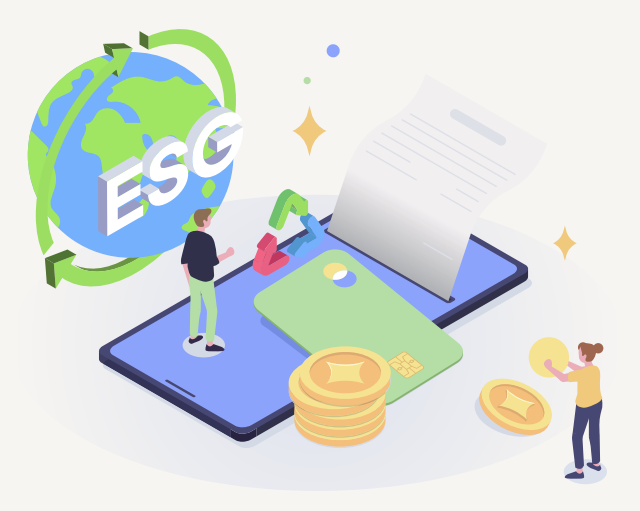

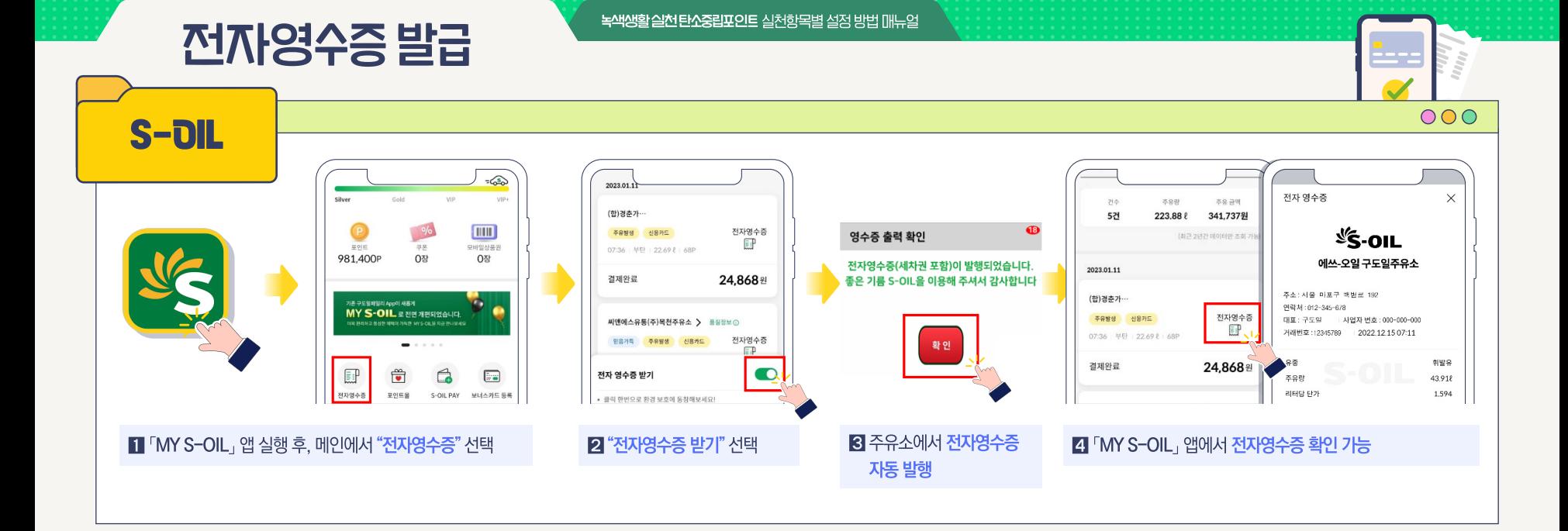

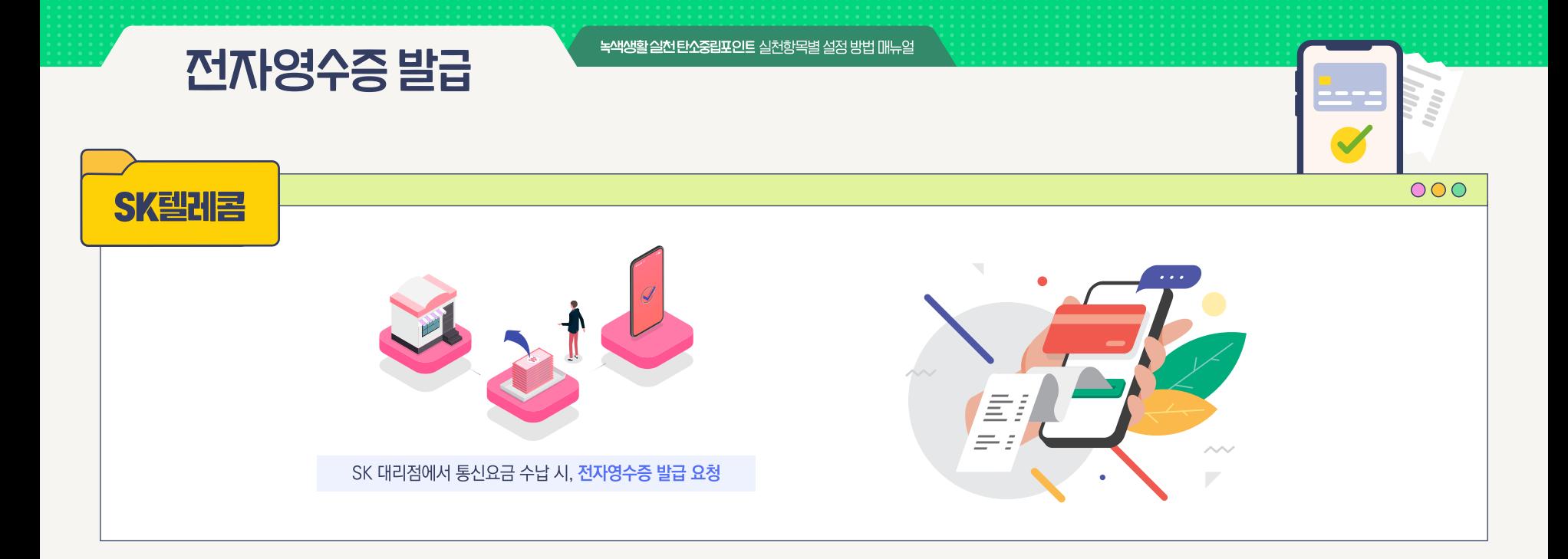

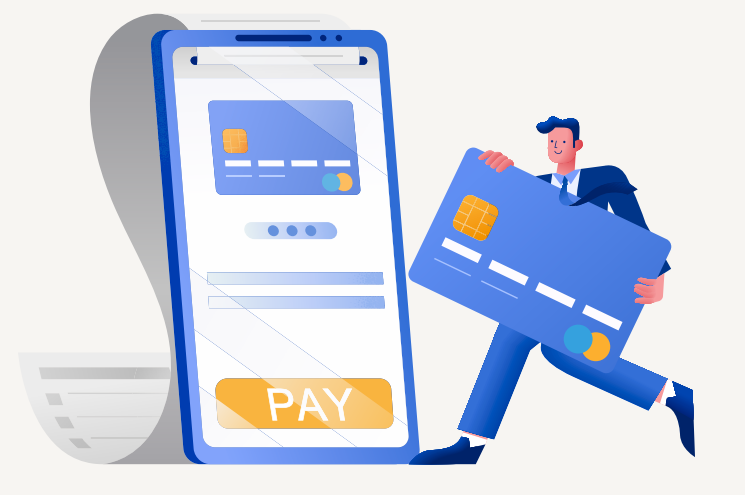

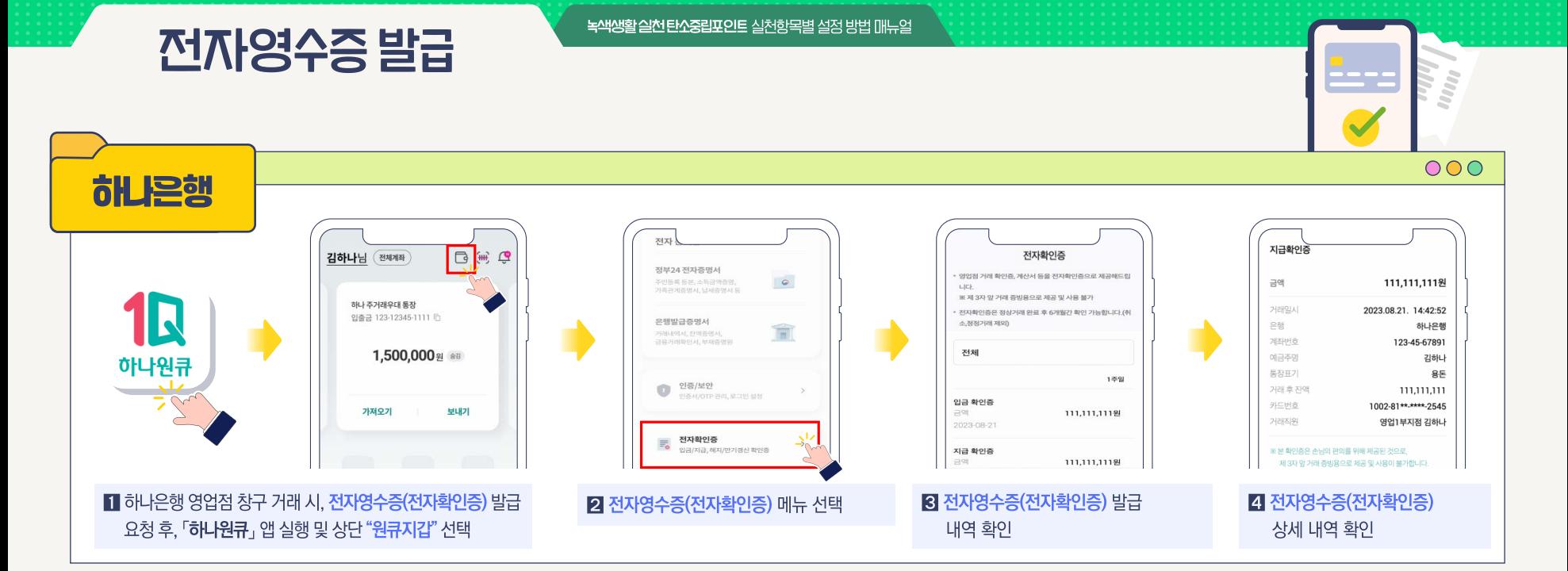

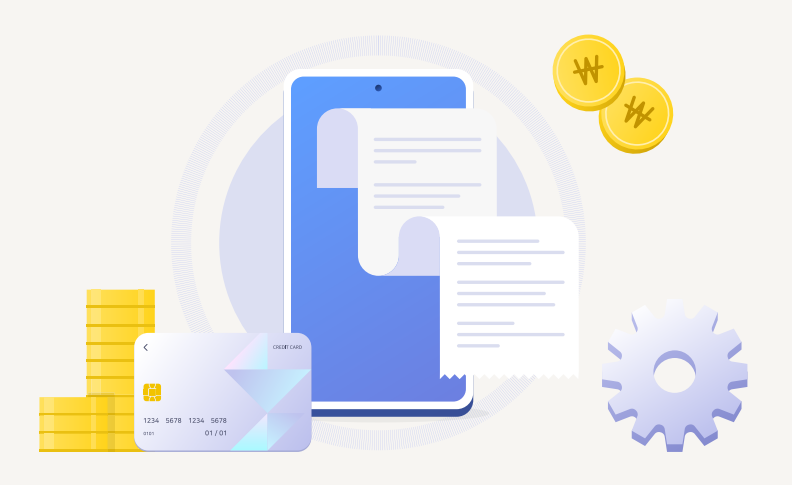

## 전자영수증 발급

녹색생활 실천 탄소중립포인트 실천항목별 설정 방법 매뉴얼

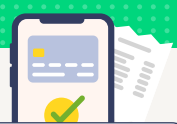

- 탄소중립포인트제 회원가입 후, 스타벅스 APP > OTHER > 계정정보 > '탄소중립포인트제 설정' 화면에 1회 이상 접속하여 본인인증  $\bigcirc$ 진행이 필요한데다
- $\bigcirc$  본인인증을 진행하지 않는 경우, 2023년 7월 10일부터 스타벅스 참여 활동에 대한 인센티브가 적립되지 않습니다.
- 전자영수증은 스타벅스 리워드 회원이 계정에 등록된 스타벅스 카드, e-쿠폰, e-Gift Item으로 결제하는 경우 기본 발급됩니다.  $\circledcirc$

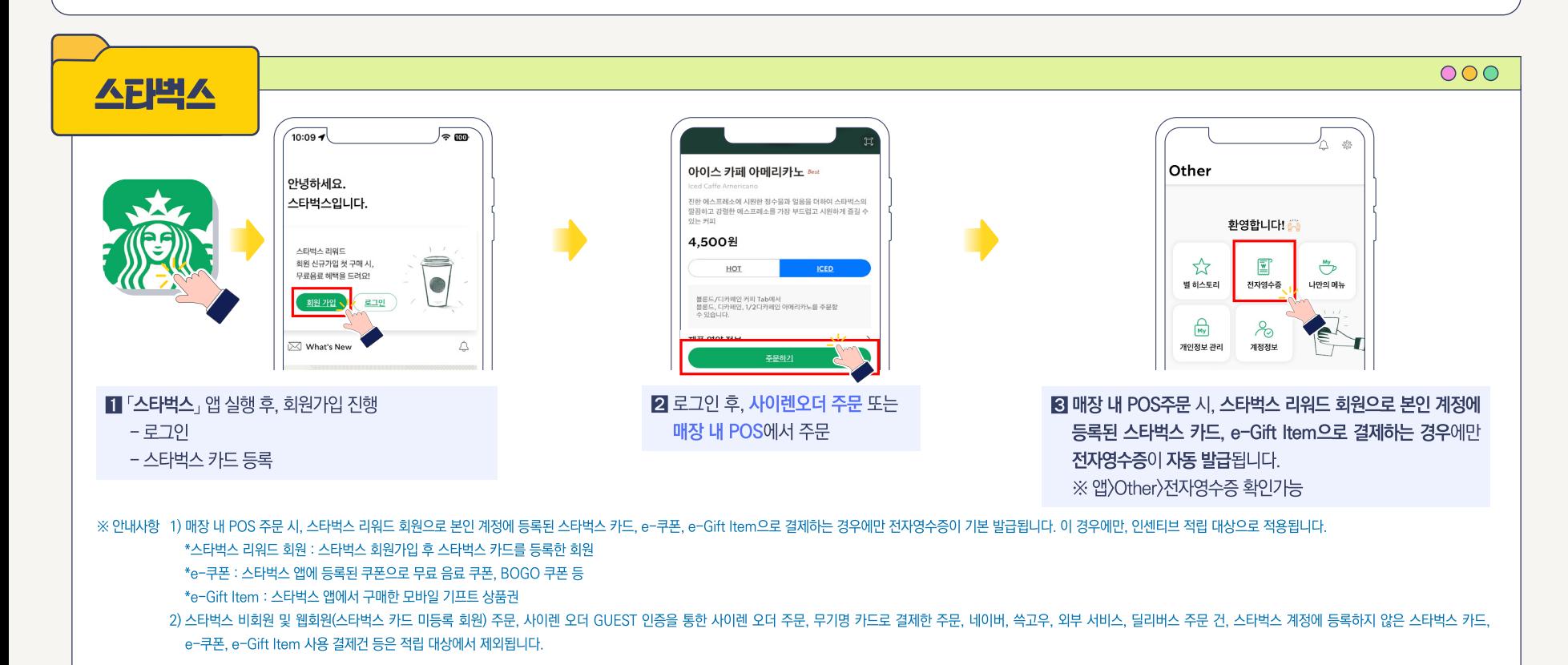

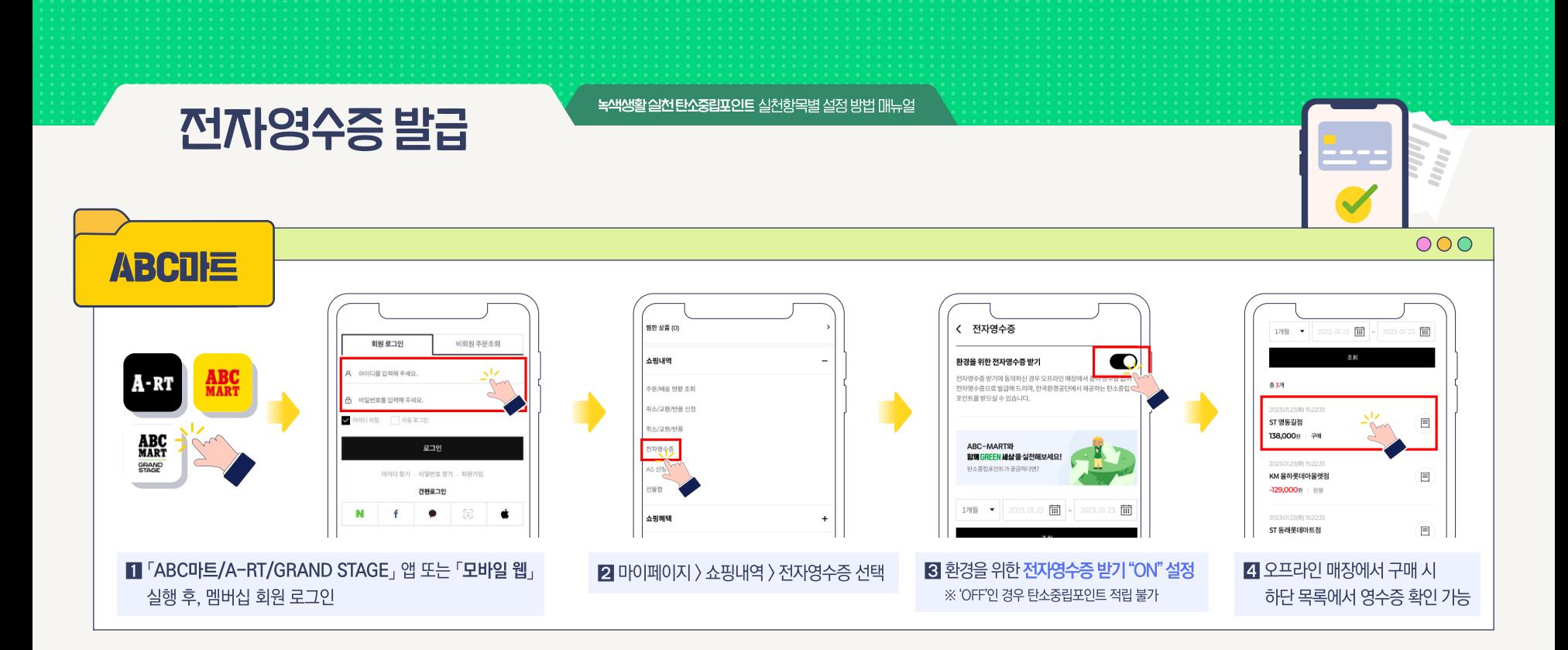

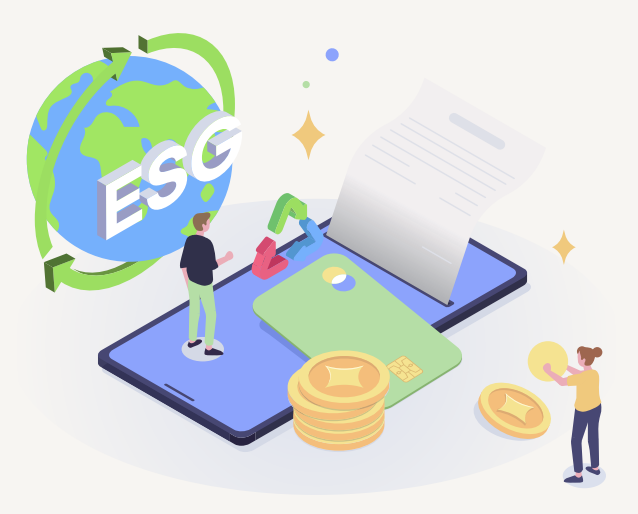